**4** Verify that the hardware connection is correct by checking these LEDs.

2. If the 2.4GHz LED  $\widehat{\cdot}$  and 5GHz LED  $\widehat{\cdot}$  are off, please press the Wi-Fi button on the rear panel for 2 seconds, then both LEDs should turn stable in a few seconds.

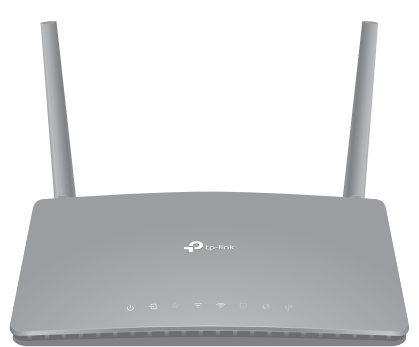

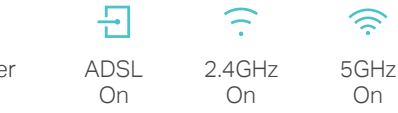

1. The ADSL LED  $\boxdot$  takes about 1 to 2 minutes

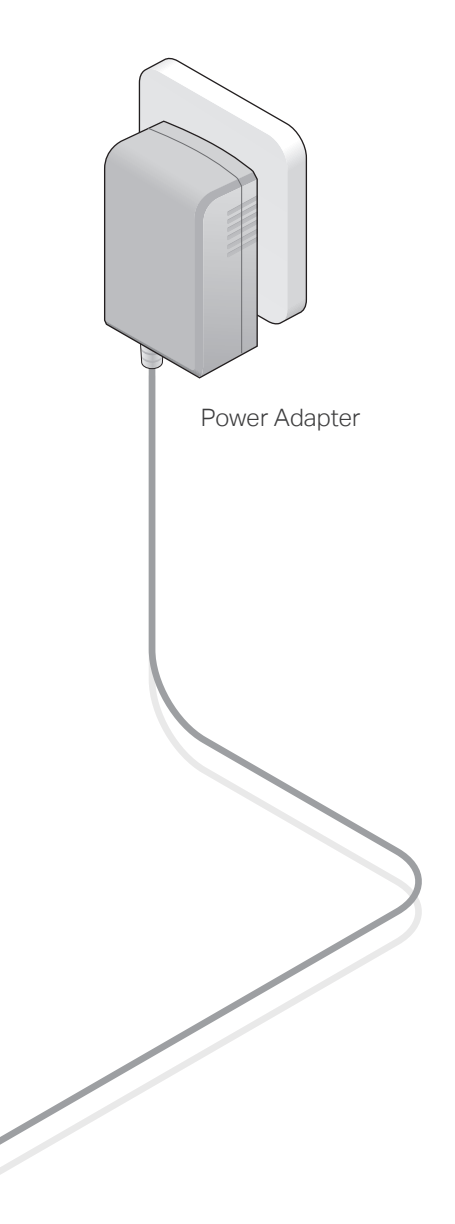

Archer D50 AC1200 Wireless Dual Band ADSL2+ Modem Router

### Connect the Hardware

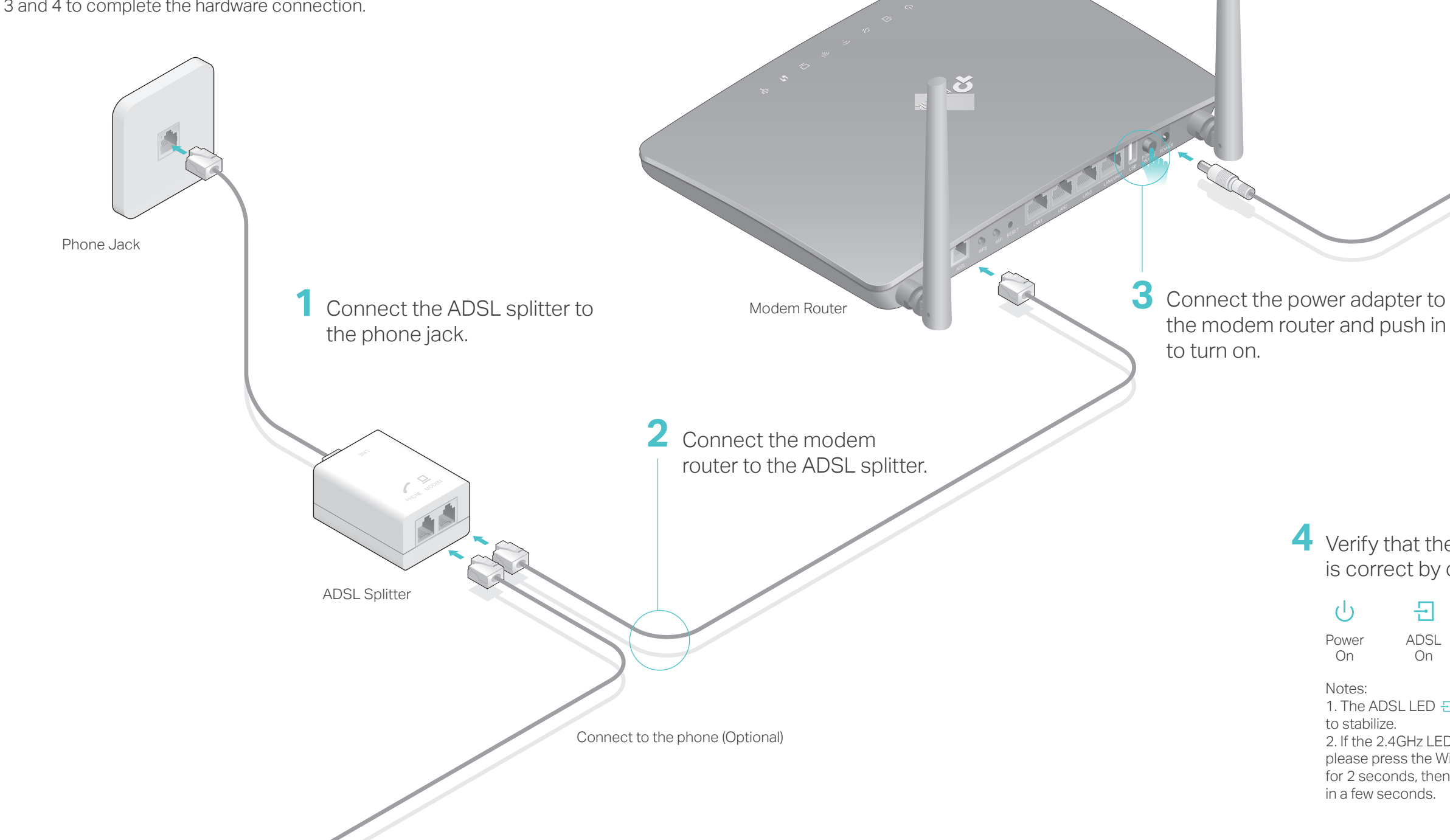

If you don't need the phone service, just directly connect the modem router to the phone jack with a phone cable, then follow steps 3 and 4 to complete the hardware connection.

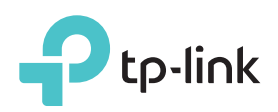

# Quick Installation Guide

### USB Features

Use the USB port for media sharing, storage sharing and printer sharing across

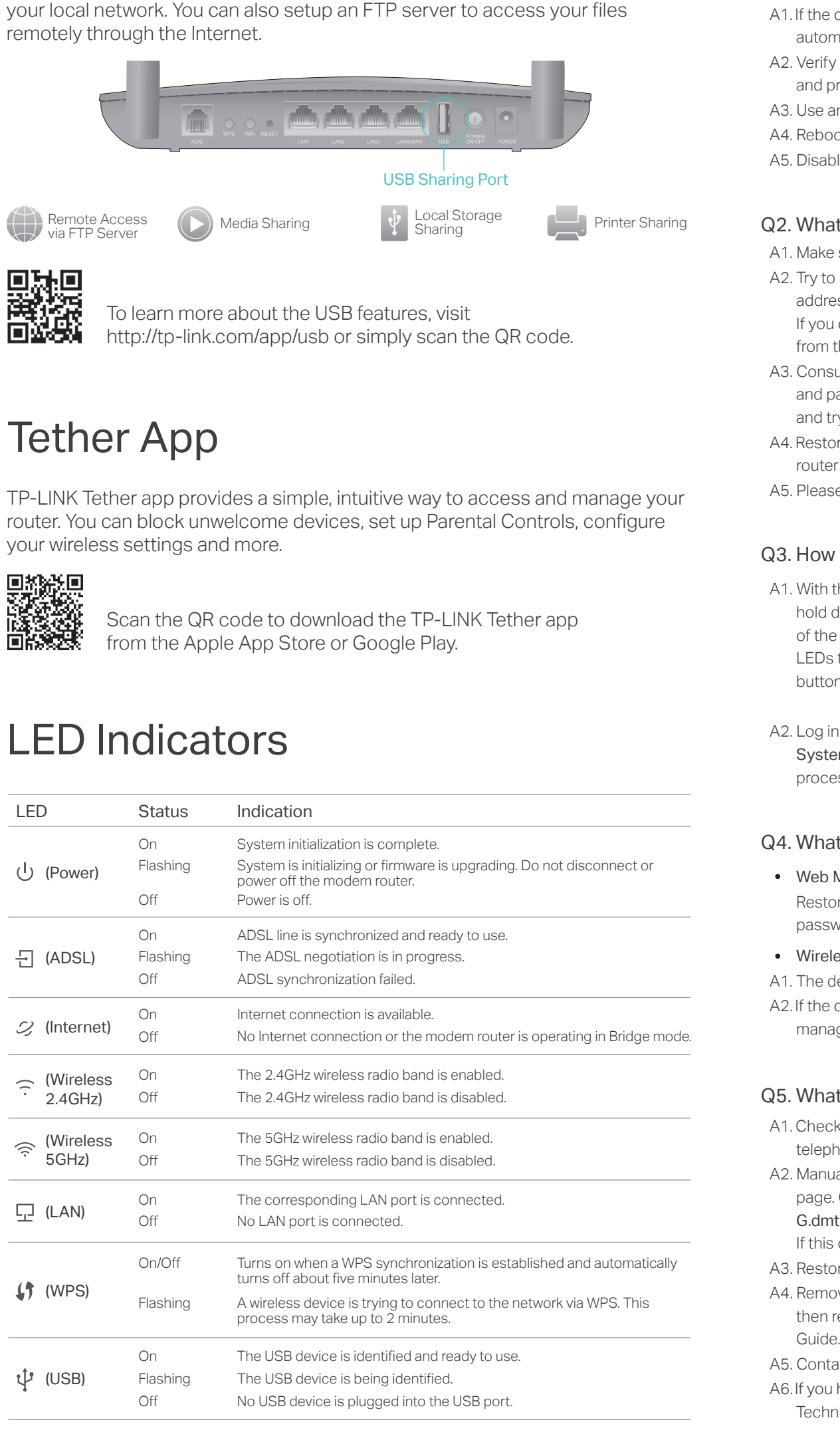

- **B** Enter the new password that you created and click Login. Note: For subsequent logins, use your password you have created.
- Follow the step-by-step instructions of the Quick Setup to complete the **C** initial configuration.

A Enter http://tplinkmodem.net or 192.168.1.1 in the address bar of a web browser. Create a new password (1-15 characters) and click Save.

## Configuring the Modem Router

Find the SSID (network name) and Wireless Password printed on the **a** product label at the bottom of the modem router.

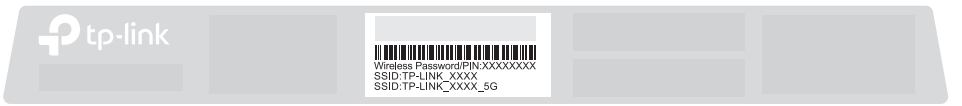

1. Connecting your computer to the modem router (Wired or Wireless)

### 2. Configuring the modem router via a web browser

Note: For advanced settings, please refer to the User Manual on TP-LINK's official website at www.tp-link.com.

Note: If the login page does not appear, please refer to FAQ > Q1.

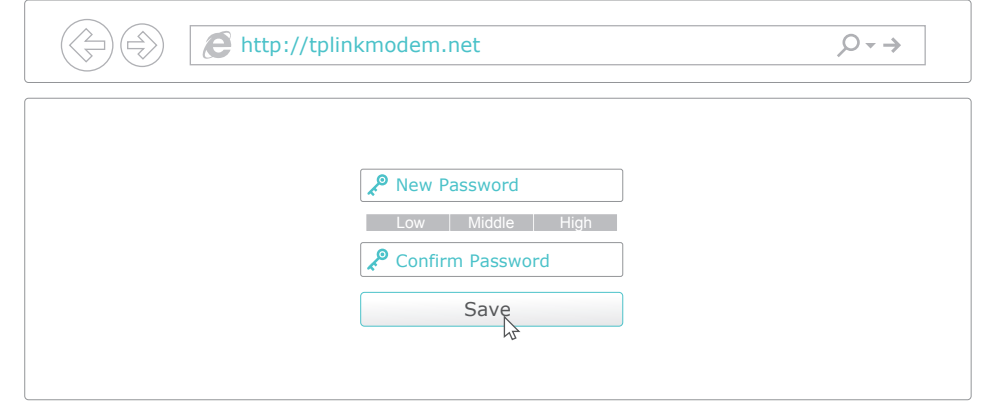

## FAQ (Frequently Asked Questions)

### Q1. What can I do if the login page does not appear?

A1. If the computer is set to a static or fixed IP address, change it to obtain an IP address automatically from the modem router.

A2. Log in to the web management page of the modem router, and go to Advanced > System Tools > Backup & Restore, click Factory Restore and wait until the reset process is complete.

- A2. Verify http://tplinkmodem.net or 192.168.1.1 is correctly entered in the web browser and press Enter.
- A3. Use another web browser and try again.
- A4. Reboot your modem router and try again.
- A5. Disable and enable the active network adapter.

**b** Click the network icon of your computer or go to Wi-Fi Setting of your smart device, then select the SSID to join the network.

### Q2. What can I do if I cannot access the Internet?

A1. Make sure the telephone and Ethernet cables are plugged in correctly.

Connect the computer to your modem router and the LAN LED  $\Box$  lights up.

- A2. Try to log in to the web management page of the modem router using the default address at http://tplinkmodem.net or 192.168.1.1. If you can, try the following answers. If you cannot, change the computer's settings to obtain an IP address automatically from the modem router.
- A3. Consult your ISP and make sure all the VPI/VCI, Connection Type, account username and password are correct. If they are not, please replace them with the correct settings and try again.
- A4. Restore the modem router to its factory default settings and reconfigure the modem router by following the instructions in this Quick Installation Guide.
- A5. Please contact our Technical Support if the problem persists.

### Q3. How do I restore the modem router to its factory default settings?

- A1. Check your cables and make sure they are all plugged in correctly, including the telephone lines and power adapter.
- A2. Manually change your DSL settings. Log into the modem router's web management page. Go to Advanced > Network > DSL Settings, change the DSL Modulation Type to G.dmt, and click Save. You will be prompted a disconnection, and click YES to continue. If this cannot work, try to change the DSL Modulation Type to ADSL2.
- A3. Restore your modem router to its factory default settings.
- A4. Remove the ADSL splitter, directly connect the modem router to the phone jack and then reconfigure the modem router by following the instructions in this Quick Installation
- A5. Contact your ISP to check the status of your DSL line.
- A6. If you have tried all the suggestions above and the problem persists, contact our Technical Support.

### Q4. What can I do if I forget my password?

### Web Management page password:

Restore the modem router to its factory default settings and then create a new password using 1-15 characters.

### Wireless Network password:

A1. The default Wireless Password/PIN is printed on the product label of the modem router. A2. If the default wireless password has been changed, log in to the modem router's web management page and go to Basic > Wireless to retrieve or reset your password.

### Q5. What can I do if the ADSL LED  $\overline{P}$  does not turn solid on?

A1. With the modem router powered on, press and hold down the RESET button on the rear panel of the modem router for 8 seconds until all LEDs turn on momentarily, then release the button.

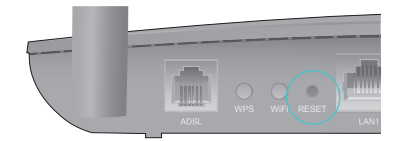

RESET Button Press & Hold for 8 seconds

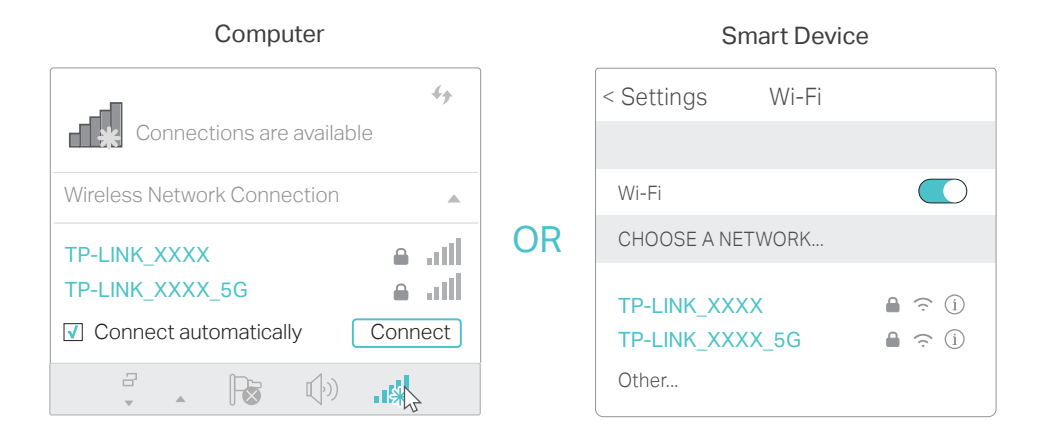

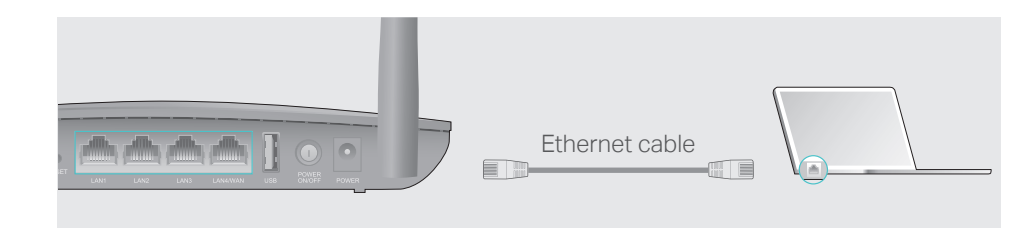

### **Wired**

#### **Wireless**